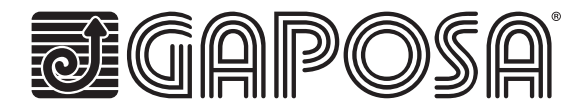

# **linkIT-Control4**

Link your motors by integrating Gaposa radio motors into Control4's industry-leading smart home control solutions.

LinkIT allows for group and individual motor control. Simply connect by using our approved connection cable to your controller and install the easy to use integration driver. Each LinkIT can support up to 24 channels depending on model number.

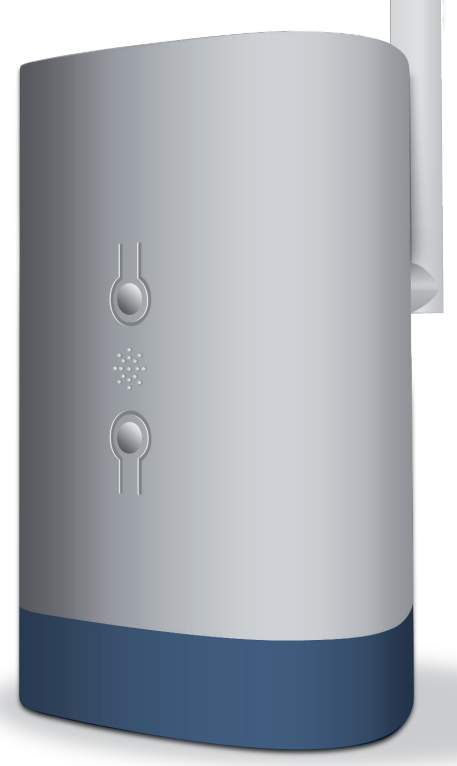

 $\overline{\phantom{a}}$ 

## **TECHNICAL CHARACTERISTICS**

RS232 communication protocol

Individual or group control

16 or 24 individual channels

Tilting mode

Intermediate position

LED for feedback

Reset and programming button.

## **Hardware**

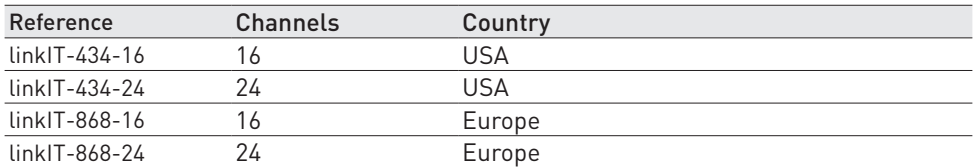

Comes with 2A, 5V micro-USB power supply

It is possible to install more than one LinkIT provided your Controller has the requisite number of RS232 ports or a Remote RS232 - TCP/IP Convertor is used. No daisy chain possible.

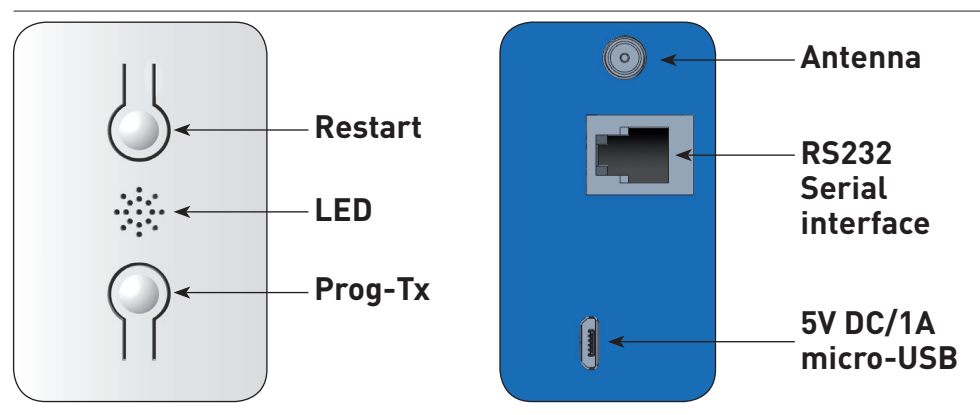

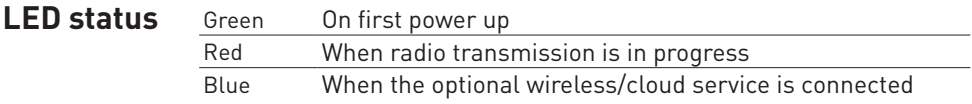

### **RJ9 – DB9 connection**

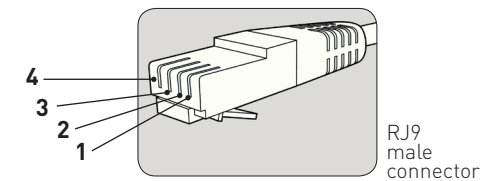

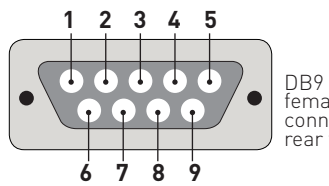

female connector rear view

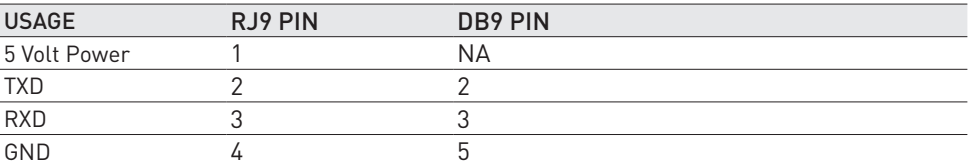

Note: RS232 is transmitted via RJ9 Socket.

Warning: check for crossover of pins 2 & 3 depending on the equipment used.

5V Pin is optional and is provided to allow LinkIT to be powered via the RJ9 socket.

This is for advanced installation only and should not be used alongside the 5V micro USB input.

## **Cabling distance**

15 meters or more if special cables are used. Cable options:

Reference Description

Serial connector with RJ9

# **CONTROL4 DRIVER:**

Control4 version required: 2.9.0 minimum Initial release date: 01-01-2020 Last modified: 01-01-2020

#### **Driver functions**

This driver enables you to use the Gaposa LinkIT in a Control 4 installation. The driver consists of a main gateway driver which communicates with LinkIT by RS232. Slave drivers then provide control over 1 motor (blind) address. The driver can control up to 16 or 24 motors.

#### **Important - Trying to control more motors than your LinkIT model can control will result in a failure to operate.**

#### **Maximum number of linkITs**

It is possible to install more than one LinkIT provided your Controller has the requisite number of RS232 ports or a Remote RS232 - TCP/IP Convertor is used.

#### **Driver installation**

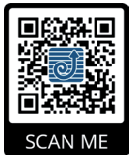

Download the driver from http://www.gaposa.it/eng/linkit/ Extract the drivers from the zip file to MyDocuments/Control4/Drivers folder on your PC.

#### **First Installation**

If this is your first installation using the driver, please make sure you read the whole of this manual before touching any equipment.

We highly recommend setting up the driver in your office or shop first before installing it on site.

The RJ9 cable should be connected between the LinkIT and the Control4 controller before powering up. With the RS232 cable in place ensure LinkIT is powered from a 2 Amp 5Volt USB power source.

## **CONFIGURING THE DRIVER**

**Important - You must install the Gaposa Blind RS232 interface driver first before adding any slave drivers.**

#### **Add master driver**

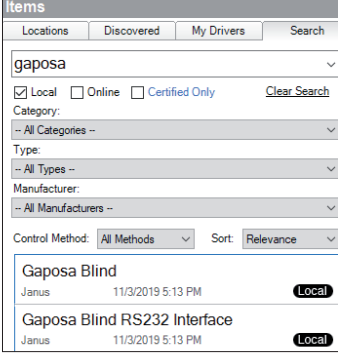

#### **Bind the Driver to the correct RS232 port on the controller**

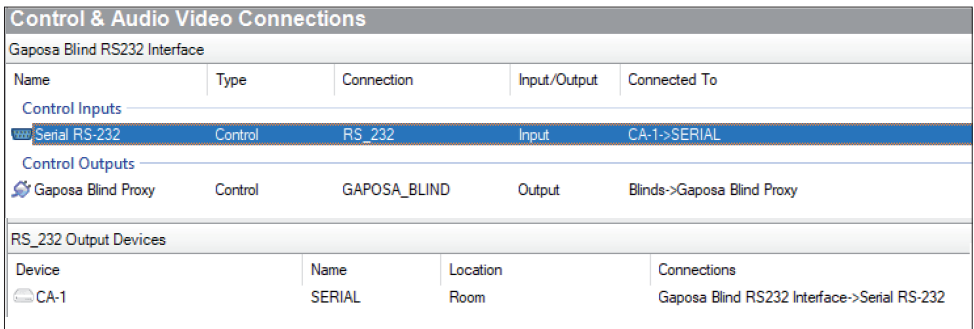

#### **Add the slave blind driver to the room the blind is located in**

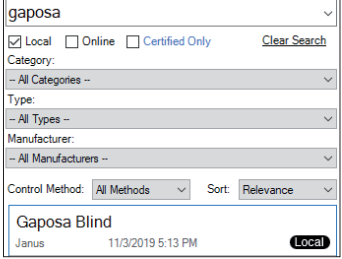

#### **Configure the blind driver; see below for details:**

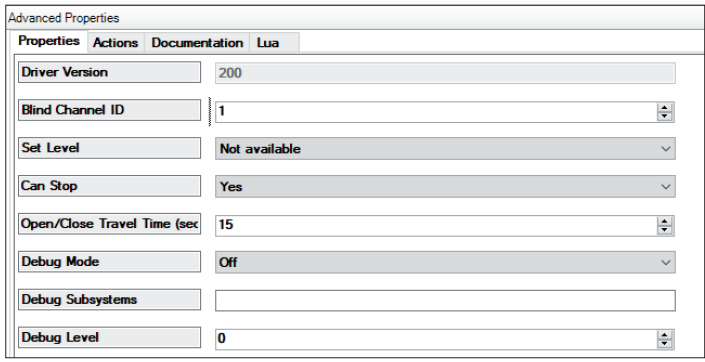

## **PAIRING MOTOR**

Before a motor can be controlled LinkIT must be paired to the motor. There are two options:

#### **New Motor (No handheld remote)**

- 1. Ensure you have added the LinkIt drivers to control 4 first.
- 2. Select Channel ID (Starting at 1) -
- 3. Double Click the Driver to open the control view and press the up or down button.
- 4. Press Prog-TX button or switch to the action tab and use the soft button.
- 5. Wait for the motor to go up or down
- 6. Switch to control view:
- 7. Press up if the motor travelled up and down if the motor travelled down.
- 8. Programming should now be complete.
- 9. Repeat using a different channel ID depending on the number of motors you wish to control.

To control a group of motors, add the same channel ID to all motors in the group.

#### **Existing Motor (With handheld remote)**

Ensure you have added the LinkIt drivers to control 4 first.

- 1. Select Channel ID (Starting at 1) -
- 2. Press Prog-TX on the remote control this will place the motor in linking mode
- 3. Switch to control view:
- 4. Press up if the motor travelled up and down if the motor travelled down.
- 5. Programming should now be complete.

## **CONFIGURATION OPTIONS**

#### **Driver Version:**

Version of Currently installed driver

#### **Blind Channel ID**

Each Motor that requires control will need a separate ID (see warning above for the maximum allowed channel allocation)

#### **Set Level**

Control4 can simulate opening the blind to a pre-set position (determined by percentage open). This is done by timing the travel from fully closed to fully open. To use this feature the travel time must be entered.

If you wish to disable this, please set this to "not available" and the open/close travel time to "0".

#### **Stop**

Stop function Enabled / Disabled

#### **Open/Closed Time**

Set the value to be used with Set Level

#### **Debug Options:**

These are functions reserved for technical support do not alter these unless directed to do so.

#### **Allocating a channel ID:**

- 1. When you have correctly allocated a Blind Channel ID in the properties tab, switch to the Actions tab. (See screenshot below)
- 2. Press Add Motor and the blind will move up or down.
- 3. Follow the motor Handset pairing guide to complete the addition of the LinkIT as a transmitter.
- 4. To delete follow the guide and instead use the Delete Motor option.

To add to an existing motor, open the channel with the handset first.

# **ADVANCED ACTIONS**

#### **Tilt:**

Allows for testing of the tilt operation in motors with this feature

#### **Interim Position:**

Allows for testing of the interim position in motors with this feature.

To operate either option you will require advanced programming see below.

#### **Advanced Programming:**

The driver supports integration with third party keypads / lighting control systems. In addition to the standard features of Open/Close/Stop the driver also supports Tilt and Interim position.

The advanced options will need to be connected to a user interface though custom programming.

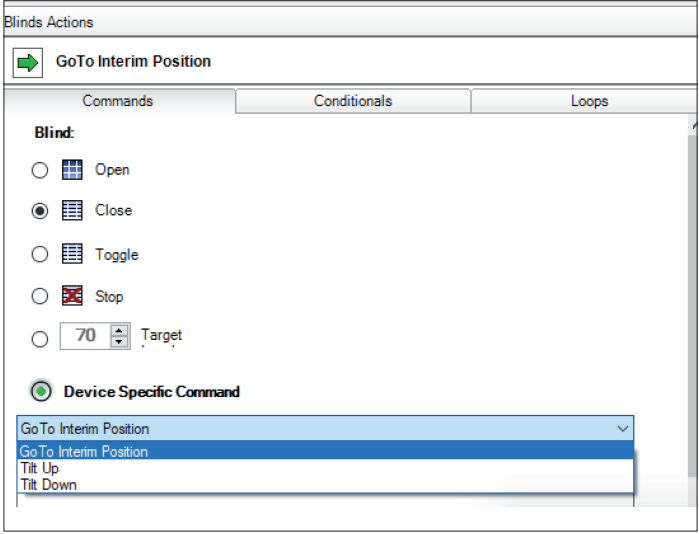

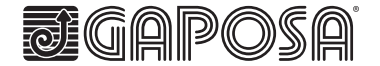

**GAPOSA Inc.** 3920 Providence Road Newtown Square PA 19073 Ph. 610 325 3697 info@gaposa.com

**GAPOSA** srl via Ete, 90 - 63900 Fermo - Italy T. +39.0734.22071 - F. +39.0734.226389

info@gaposa.com - **www.gaposa.com**